## How to join and find a Zoom meeting on a phone

Below is a picture of the Zoom app from the App store on an iPhone. (Will look similar on Android and work virtually the same)

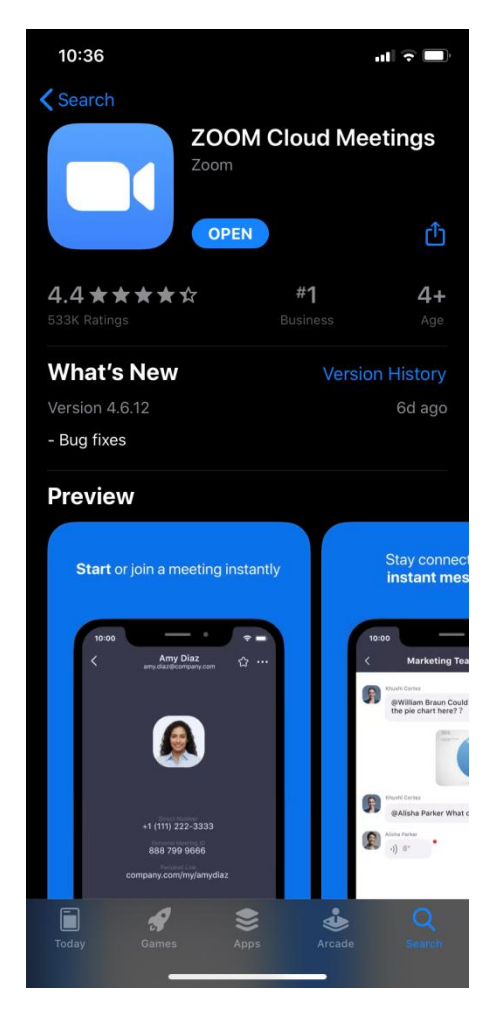

Launch the app once installed and you will see the home page below. Here you can either sign in (recommended, but not required) or join a meeting.

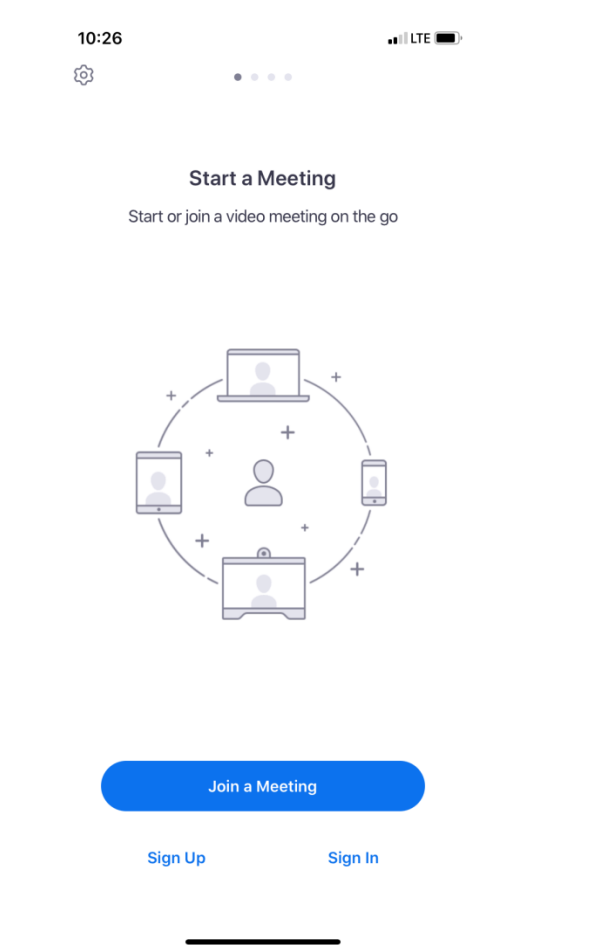

Once you hit Join a Meeting, it will ask you to enter the meeting ID (image below) You will be able to manage your video and audio options even after joining.

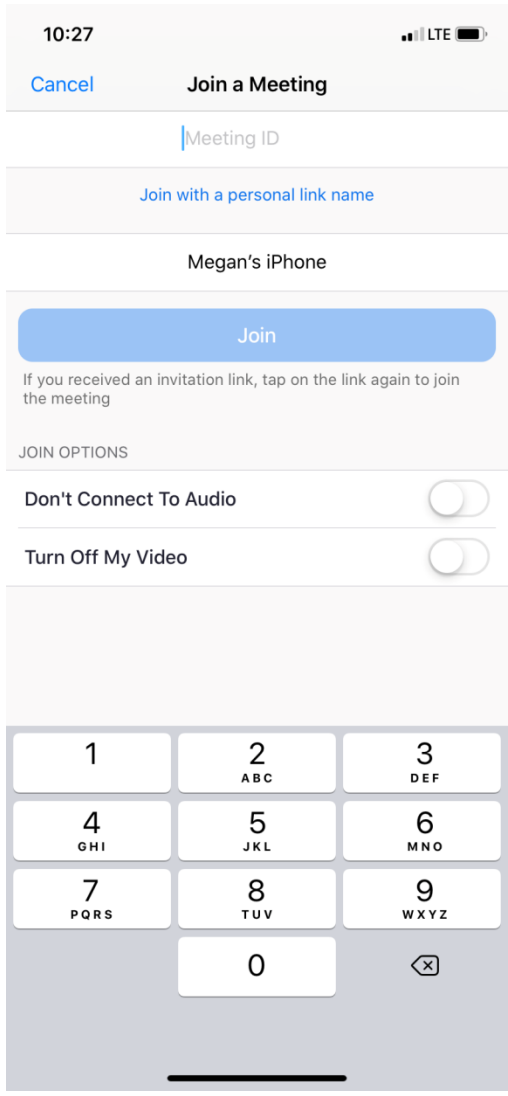

This is where you will enter the meeting ID that can be found at the top of the posted agenda that will be emailed to you (example below without the actual number).

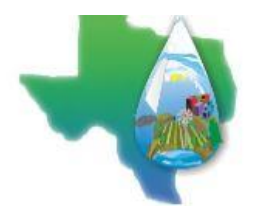

Agenda

**BRAZOS VALLEY GROUNDWATER CONSERVATION DISTRICT District Office** 112 W. 3rd Street Hearne, Texas 77859 May 14, 2020 - 2:00 p.m.

Notice is hereby given that the Board of Directors of the Brazos Valley Groundwater Conservation District will hold a regular meeting on Thursday, May 14, 2020 at 2:00 p.m. Due to recent concerns regarding COVID-19, this meeting will be held virtually. You may join this meeting from your computer, tablet or smartphone at: Zoom address provided You can also dial in for audio only using your phone at: Zoom phone number and access code provided If you are new to Zoom meetings, you can obtain the app now and be ready when your meeting starts at: Zoom app installation address provided

Once joined, you will be able to manage your audio, video and other items. To find your settings, click the arrow next to the audio or video.

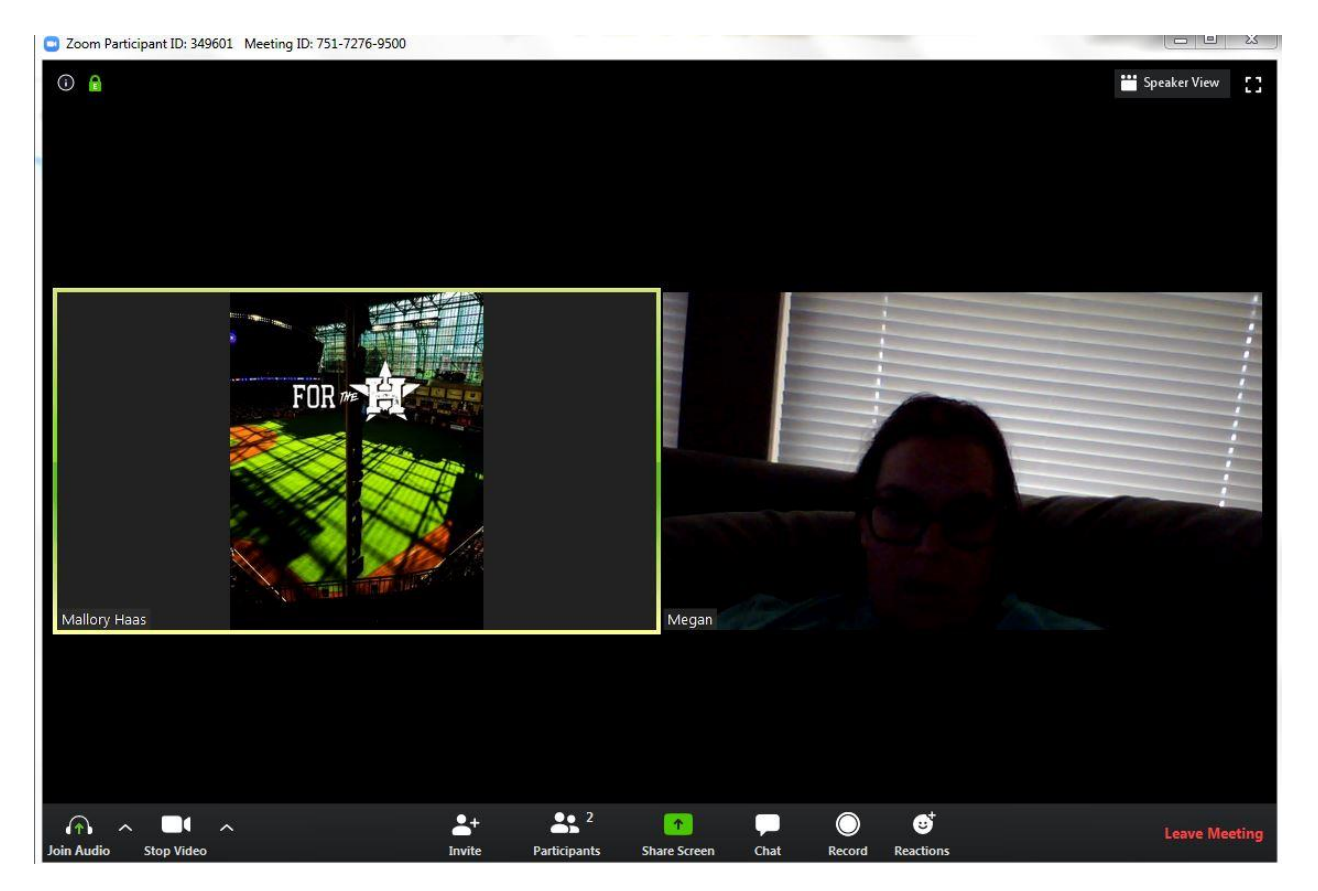

Below is a picture of the settings window where you can test your microphone and webcam to make sure that everything works for participation. As a host, we will also have the ability to mute or unmute the participants as necessary and request a hand raise for talking purposes.

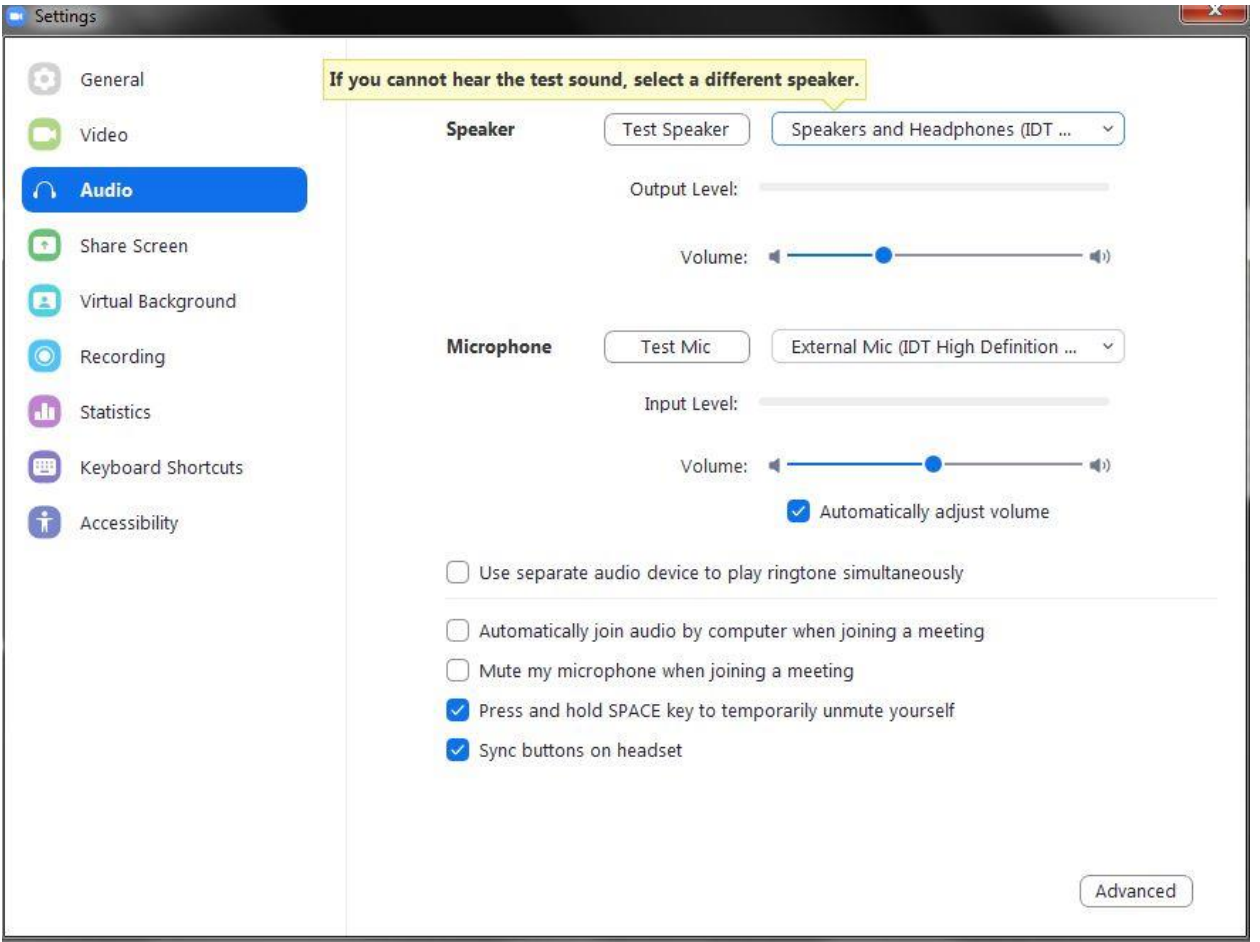

Now you are ready to participate in the Zoom meeting!